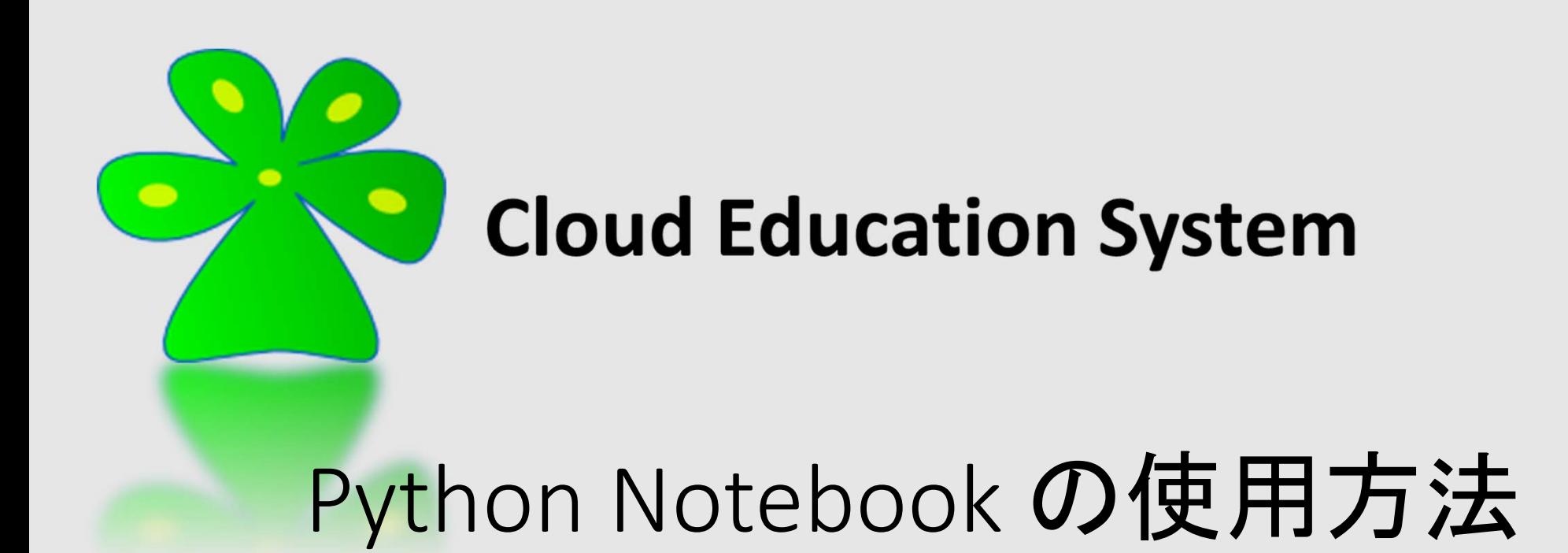

Cloud Education System サービス

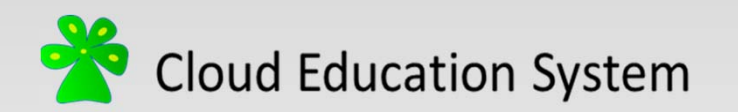

サーバーの起動

- CESにログインし、Linuxサーバーを 起動します。
- 少し遅れてIPython Notebook Serverが起動するので、アドレス (赤枠部)をクリックします。

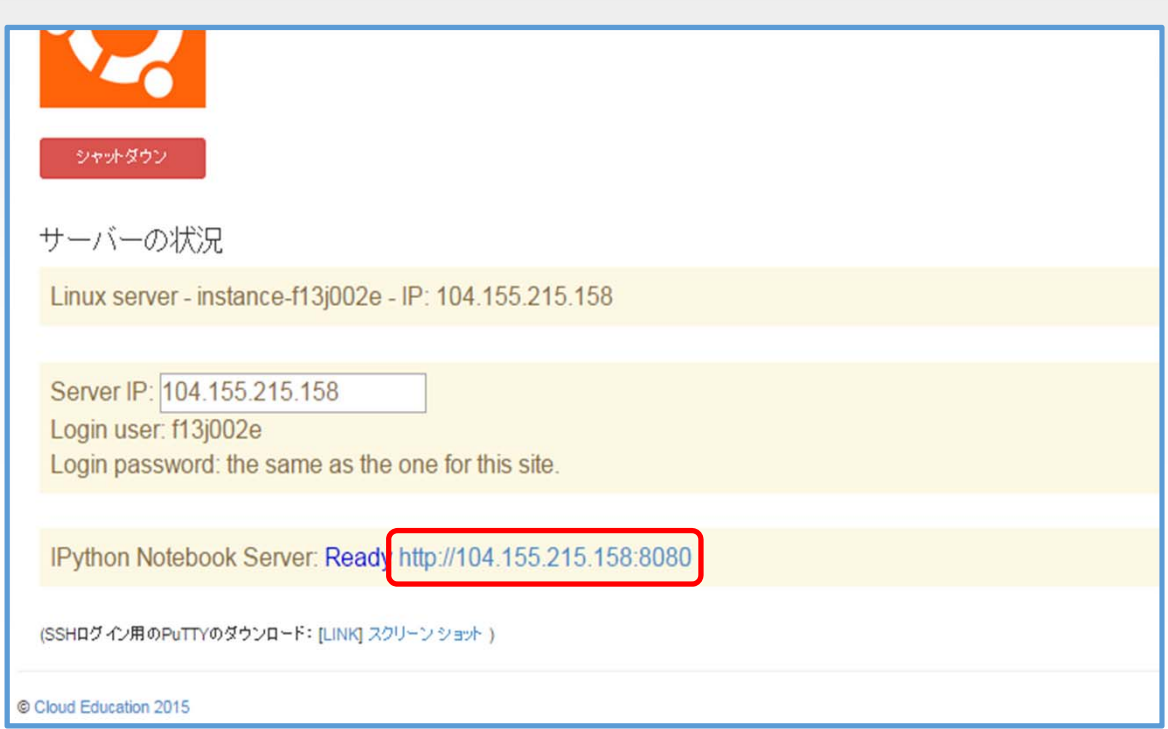

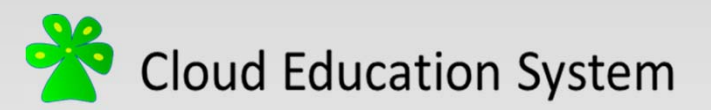

# Python Notebook のアップロード(1/3)

• https://www.ces‐alpha.org/hp/CM2020 にアクセスして"Python入門.ipynb"を ダウンロードしましょう。

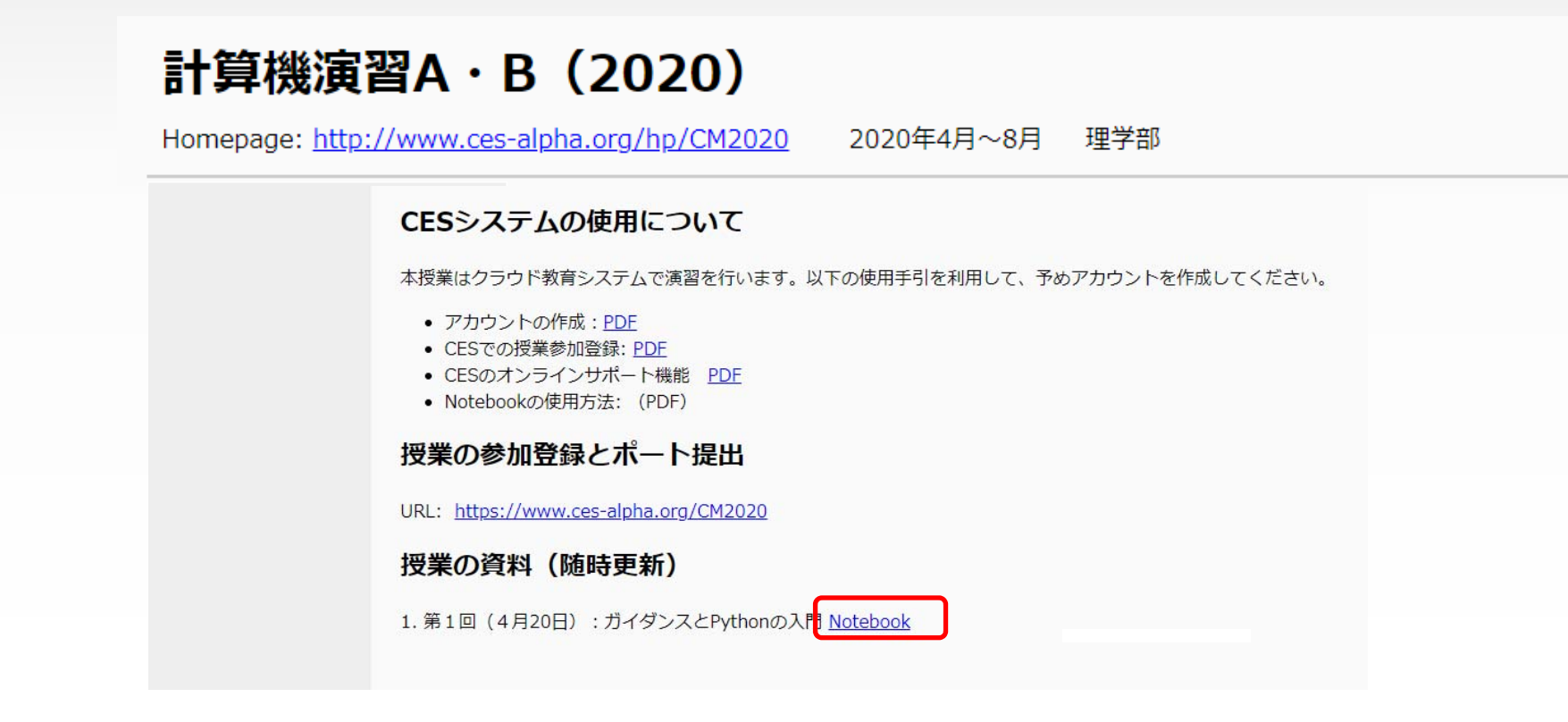

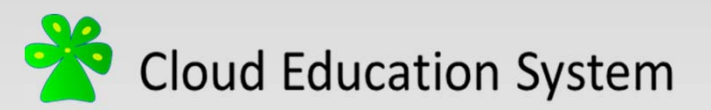

# Python Notebook のアップロード(2/3)

•• ここをクリックして"Python入門.ipynb"をアップロードします。

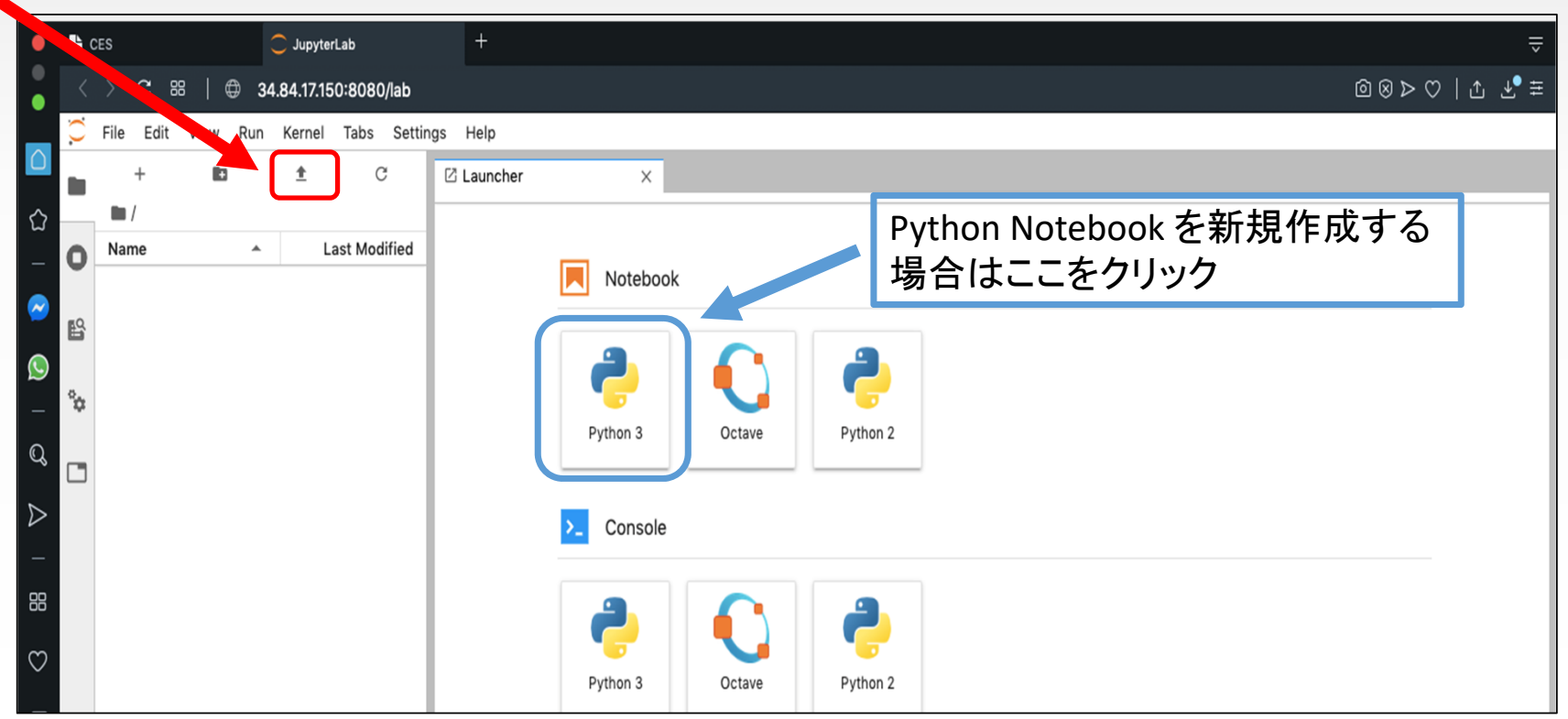

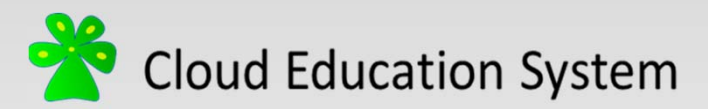

# Python Notebook のアップロード(3/3)

• 選択したファイルが表示されていれば、アップロード完了です。

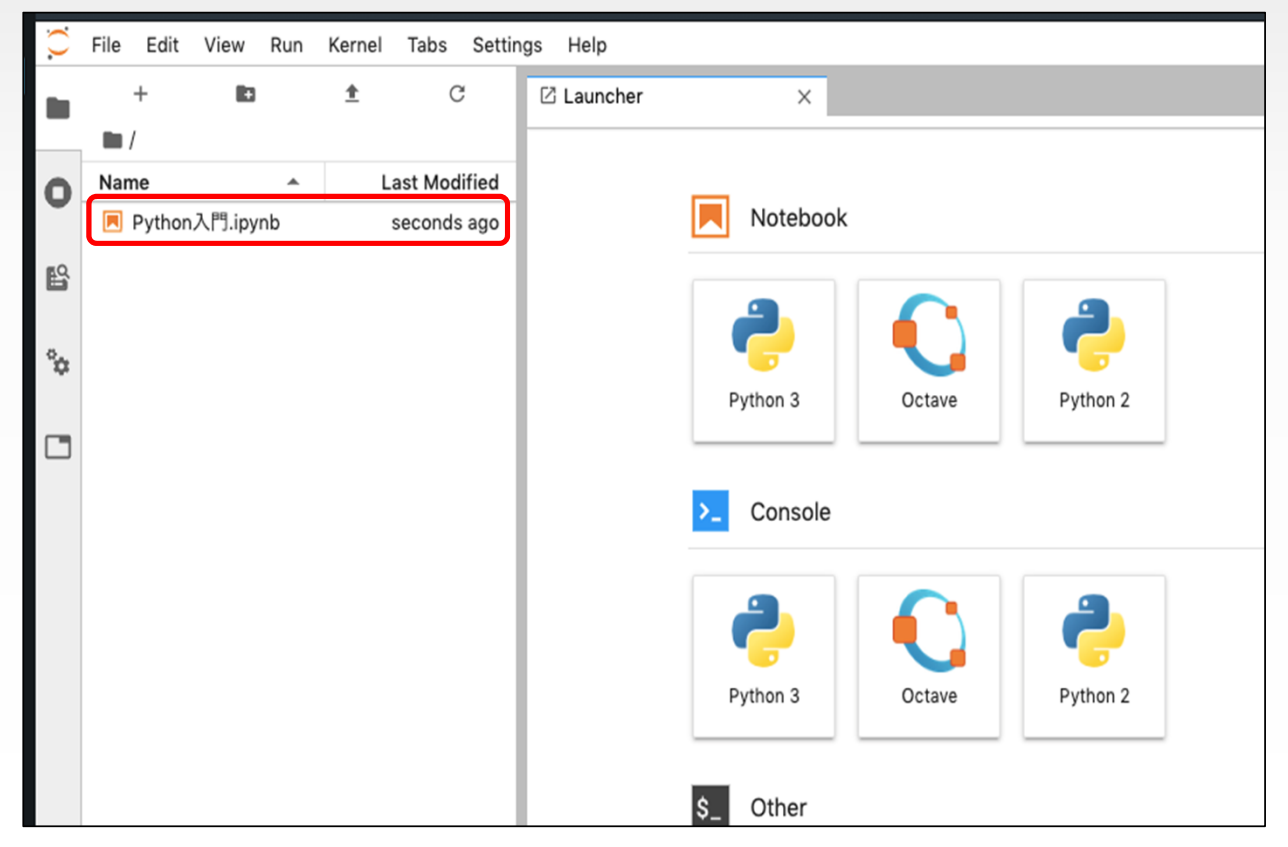

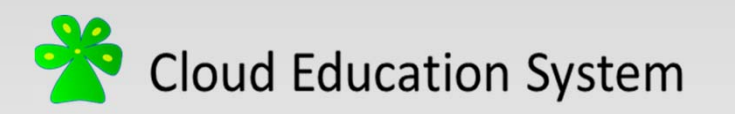

#### Pythonの実行(1/2)

•• IPython Notebookはプログラムセルと出力セルに分かれています。

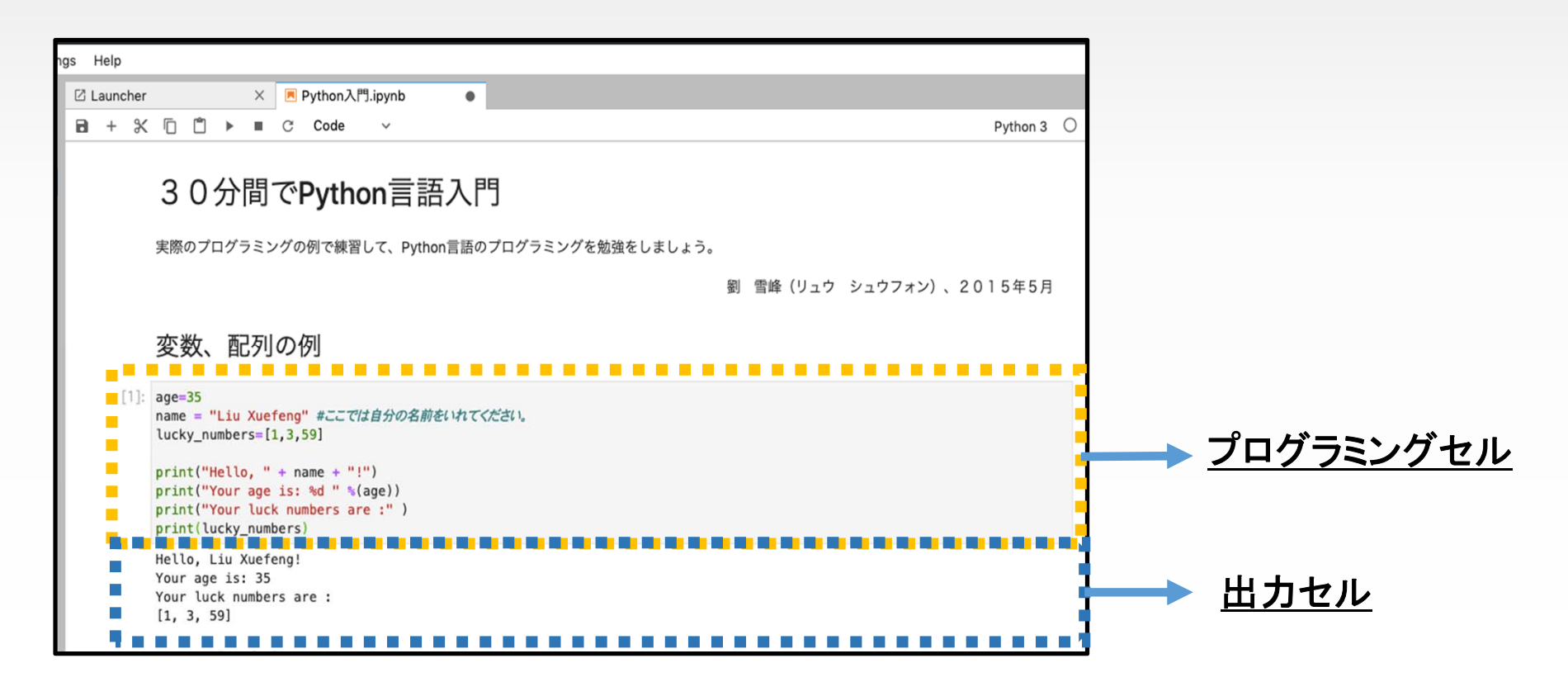

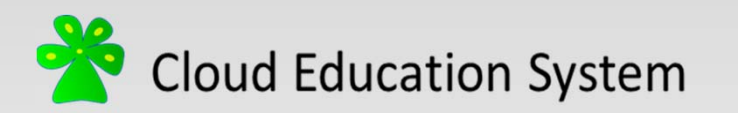

#### Pythonの実行(2/2)

• ShiftとEnterを同時に押してプログラムを実行します。

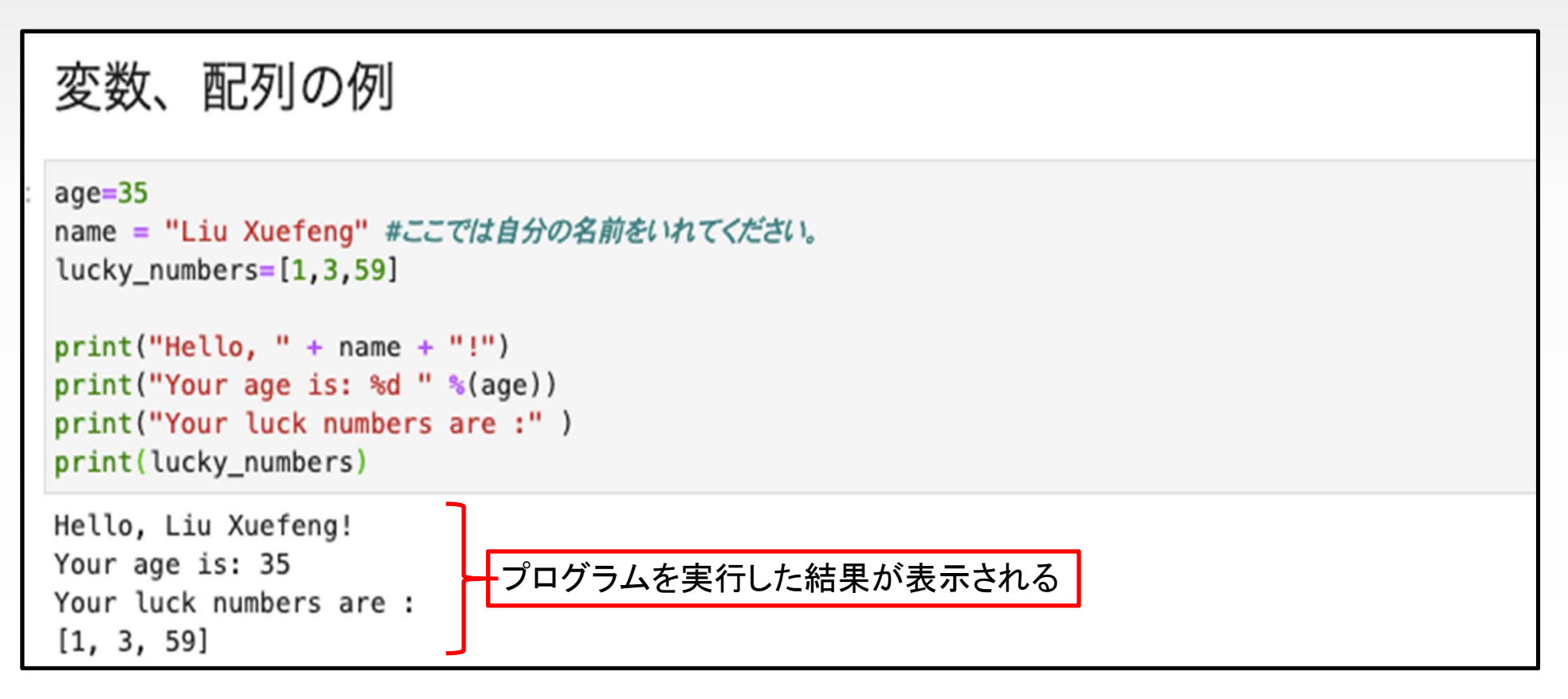

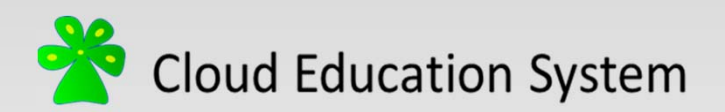

# レポートを作成してみよう(1/5)

• 作成したプログラムにコメントしてレポートを作りましょう。

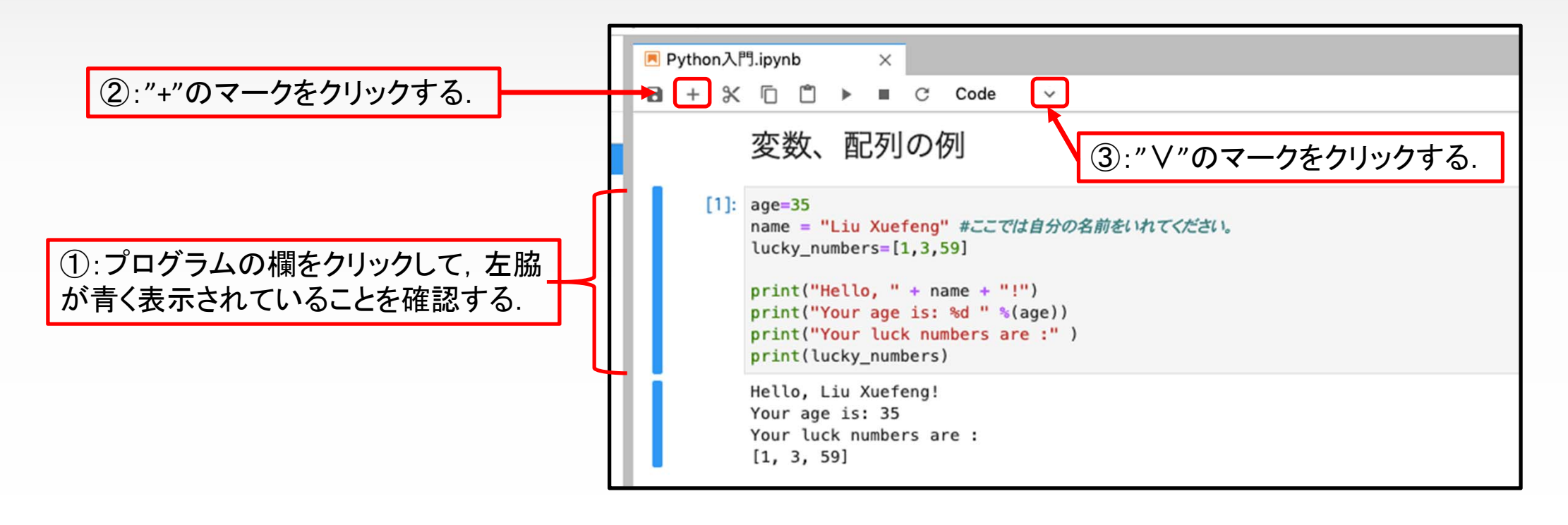

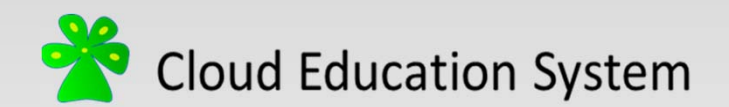

## レポートを作成してみよう(2/5)

• レポートの作成にはMarkdown記法という方法が使用されます。 (Mark down記法についてはこちらを参照)

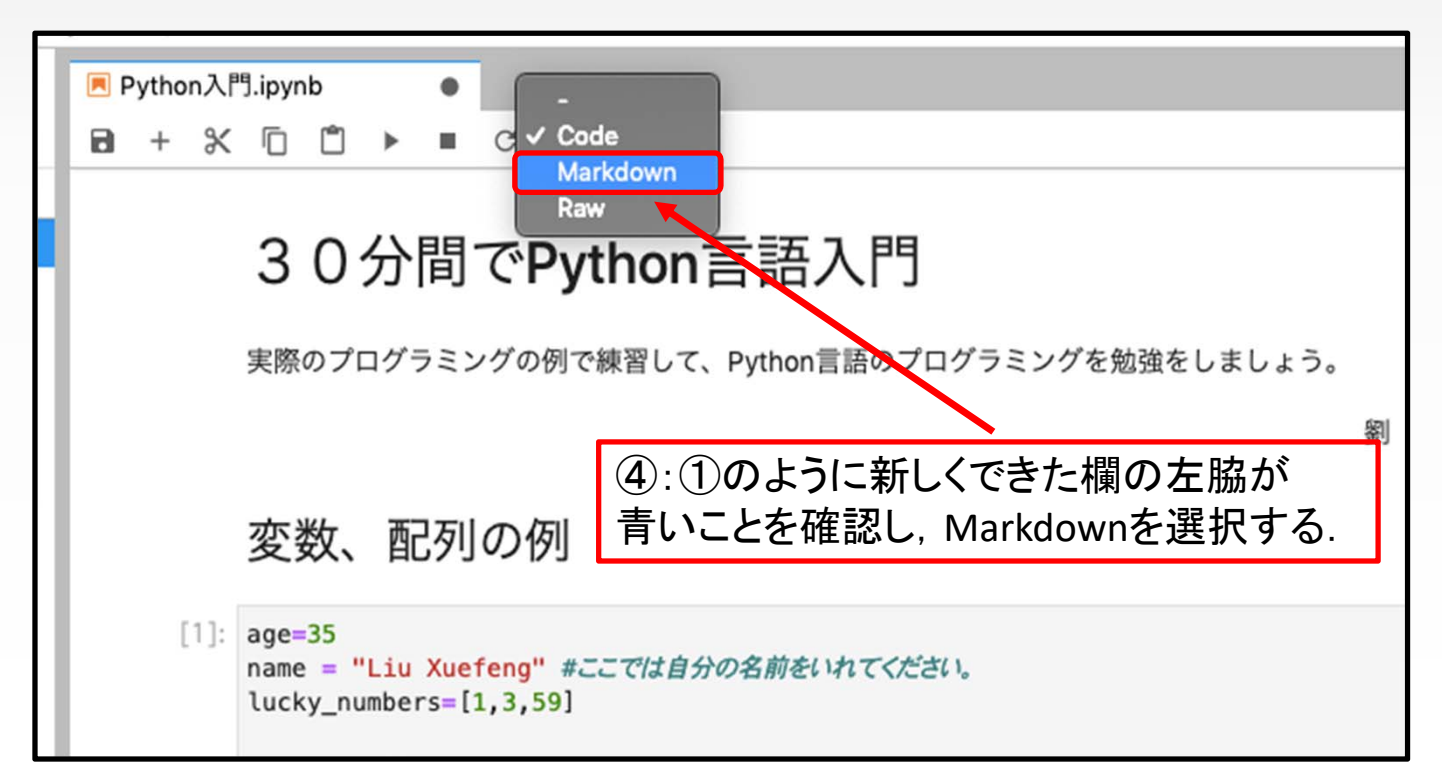

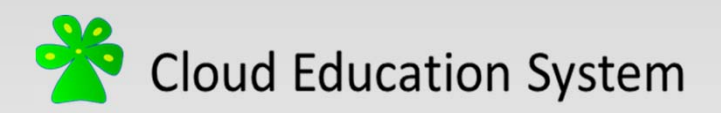

## レポートを作成してみよう(3/5)

• Markdown記法の例を紹介します。

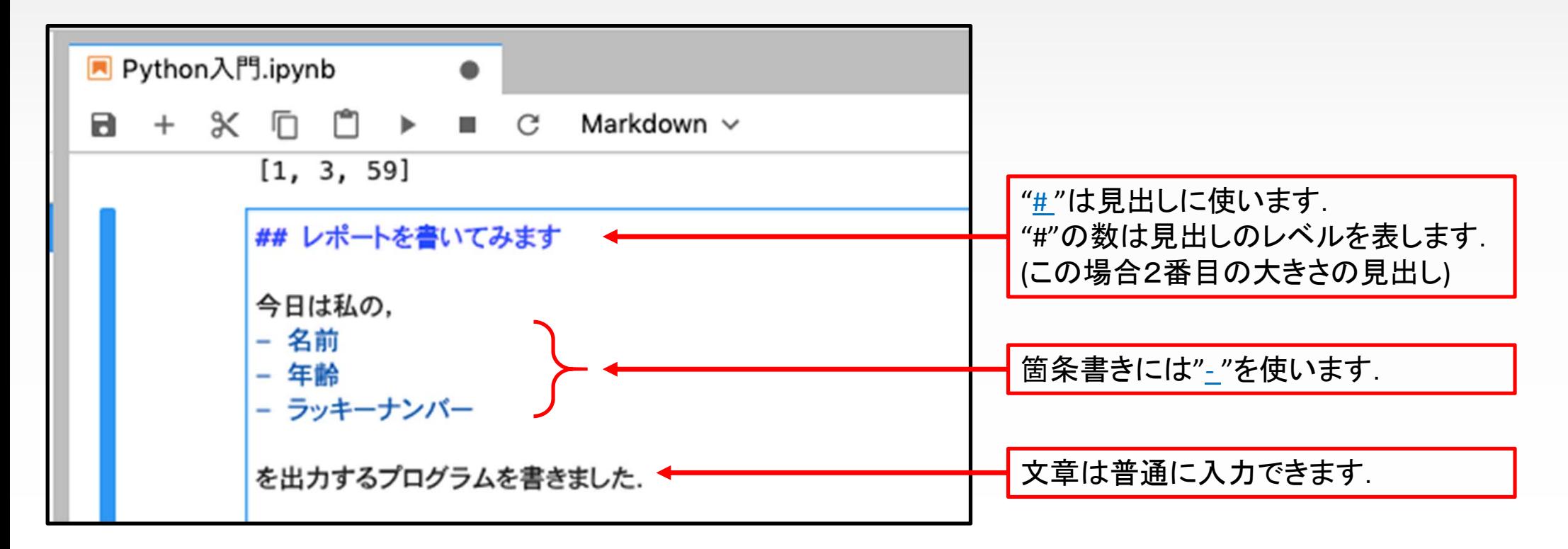

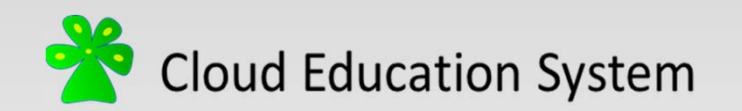

レポートを作成しよう(4/5)

• Markdown記法ではLaTeXコマンドによる数式入力ができます。 (LaTeXコマンドの詳細はリンク先を参照)

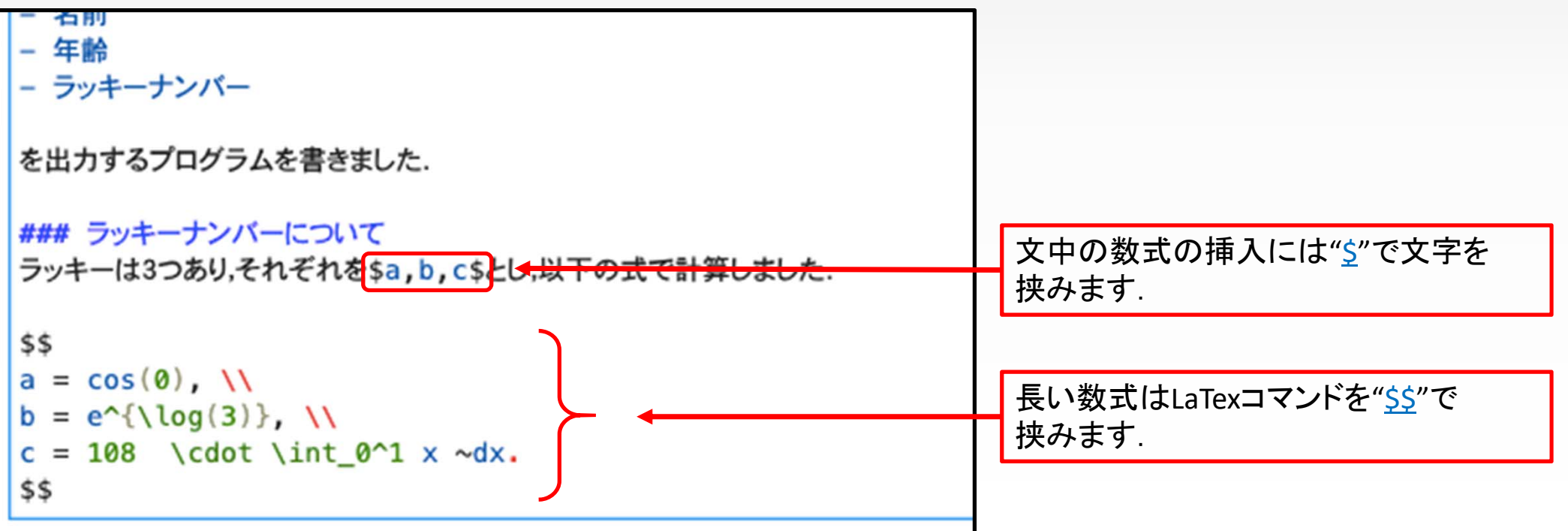

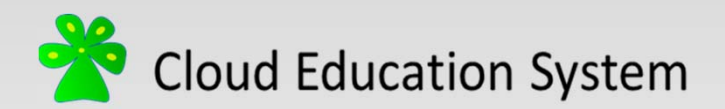

#### レポートを作成してみよう(5/5)

- Shift とEnterを同時に押してコメントが作成されます。
- 修正する場合は,できた欄をダブルクリックして再編集できます。

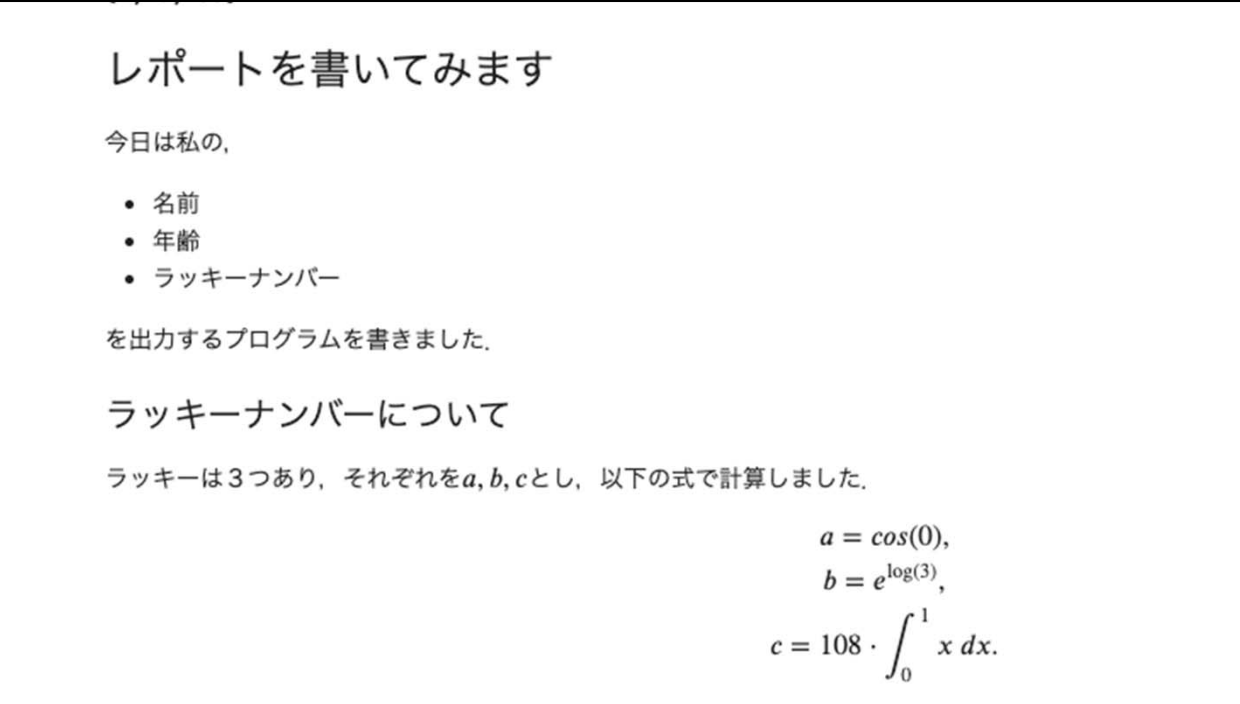

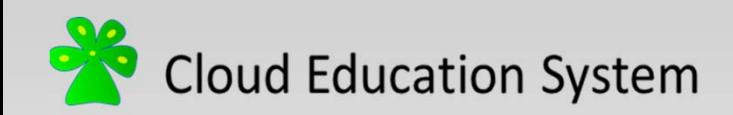

Cloud Education System Python Notebookの使用方法 (2020/04 版 )

編集者: 中野 泰河(新潟大学自然科学研究科学生) t‐nakano@m.sc.niigata‐u.ac.jp

劉 雪峰(新潟大学自然科学研究科)

xfliu@math.sc.niigata‐u.ac.jp

本資料に不明な点がございましたら編集者にご連絡ください